## **1.1 MBUS기능**

- 제어기(PLC)는 TOP와 시리얼 통신(RS-232C/RS-422/RS-485)으로 연결되어 있고, TOP만 새로 1개 더 구매하여 장착하고자 할 때에는 MBUS 기능을 사용합니다.
- 제어기(PLC) 1대와 시리얼로 연결된 1번 TOP를 [MBUS 서버]라고 합니다. 1번 TOP와 연결된 다수의 2번/3번/… TOP는 이더넷 통신으로 연결합니다. 2번부터의 TOP는 [MBUS 클라이언트]라고 합니다. MBUS 클라이언트의 개수는 제한이 없지만, 많이 연결할수록 속도가 느려지므로 4대 이하로 사용하시기를 권장 드립니다.
- MBUS 클라이언트로 동작하는 TOP의 프로젝트 파일은 TOP Design Studio의 [프로젝트]-[속성]에서 설정된 PLC가 동일하기만 하면 사용 가능하고, 프로젝트 파일이 완벽히 동일할 필요는 없습니다.
- MBUS 클라이언트로 동작하는 TOP는 이더넷 포트를 통해 MBUS 서버와 시리얼로 연결된 제어기(PLC)와 통신합니다.
- 구성도는 아래 그림과 같습니다.

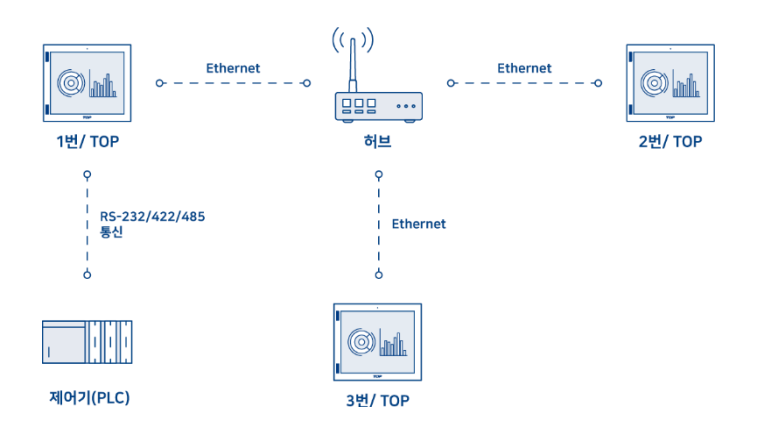

## **1.2 MBUS 서버 설정**

MBUS 서버 설정을 살펴 보겠습니다.

 $\circledcirc$ 格 제어판  $\overline{\phantom{a}}$ 프로젝트  $\blacktriangleright$ E<sub>c</sub>  $E_{\rm{c}}$ .<br>프로젝트 설정 : 고급 설정 살행 시스템- $\frac{1}{7}$ **EQUAL**  $\Box$  $\mathbb{R}^n$  $\geq$  $\sqrt{2}$ 다스플레이 날짜/시간 日刘 사운드 이더넷 보어<br>뉴어 义约  $\mathbb{Q}$  $\Box$  $\mathcal{L}$  $0.50000$  $\text{Im}\Gamma^{\sqrt{2}}$ 센서 시리얼  $HDMI$ 자가 진단  $\sqrt{2}$  $\mathbb{E}$  $\sum_{n=0}^{\infty}$  $\perp$ mО HÚ  $rac{1}{2}$  EXT 스크린 |<br>상단 메뉴 파일 관리자 -<br>키패드 옵션  $\overline{u}$ 통신 장치 L **BULL**  $\prod_{E \in H}$  $PLC$ 달기 TOPRP20 - TOPRD1020S 2 2019-09-10 11:44:28 AM

HMI 제어판의 화면은 다음 사진과 같습니다.

[제어판]-[시스템]-[이더넷]에서 이더넷 설정을 하여, 이더넷 연결이 되어 있어야 합니다.

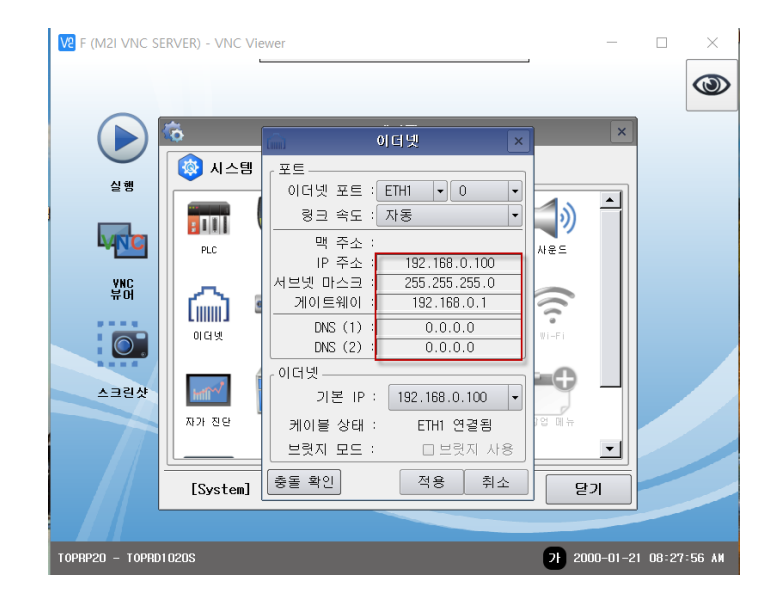

[제어판]-[서비스]-[MBUS]를 실행합니다.

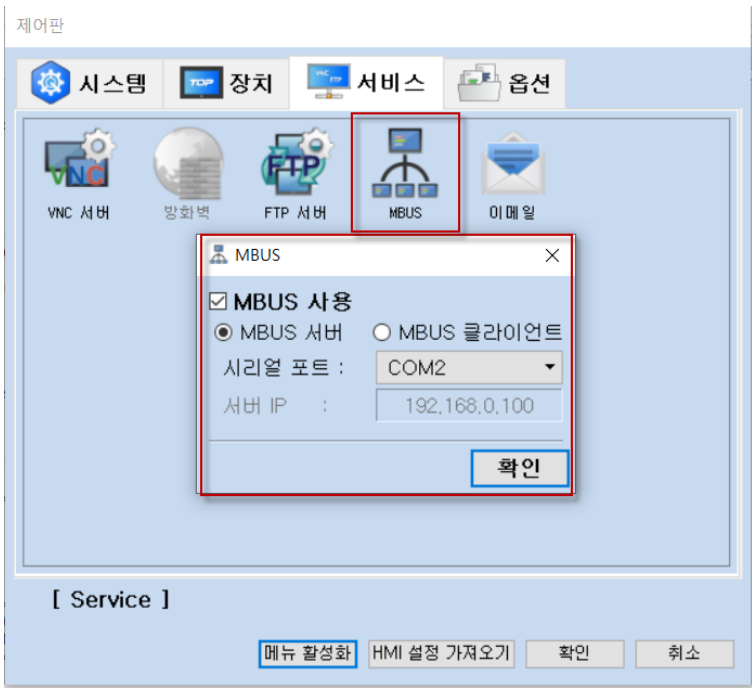

[MBUS 서버]를 선택한 후 제어기(PLC)와 연결된 시리얼 포트를 선택합니다.

\*주의사항: MBUS 서버는 실제 제어기(PLC)와 시리얼로 연결되어 있어야 합니다.

## **1.3 MBUS 클라이언트**

MBUS 클라이언트 설정을 살펴 보겠습니다.

TOPRP20 - TOPRD1020S

 $\circledcirc$ 格 제어판  $\overline{\phantom{a}}$ 프로젝트  $E_{\bullet}$  $\Rightarrow$ 프로젝트 설정 : 고급 설정 실행 시스템- $\overline{7}$  $\Rightarrow$ **Cimit**  $\Xi^-$ 다스플레이 터치 날짜/시간 사운드 이더넷  $\frac{9}{7}$  or 义  $\begin{matrix} \mathbf{R} \\ \mathbf{R} \end{matrix}$  $\widehat{\mathcal{W}}$  $\mathrm{Im}\Gamma^{\sqrt{f}}$  $0.0000$  $\Box$ 사건열 자가 전단 HDMI C  $\sum_{n=1}^{\infty}$  $\perp$  $\boxed{3}$ **PO** HILL  $EXT$ 스크린 .<br>상단 메뉴  $\frac{1}{\ln 2! \cdot \ln 2! \cdot \ln 2!}$ 키패드 옵션 팽 확장 장치 통신 장치 E **FULL Fee**  $PLC$ 달기 2 2019-09-10 11:44:28 AM

HMI 제어판의 화면은 다음 사진과 같습니다.

[제어판]-[시스템]-[이더넷]에서 이더넷 설정을 하여, 이더넷 연결이 되어 있어야 합니다.

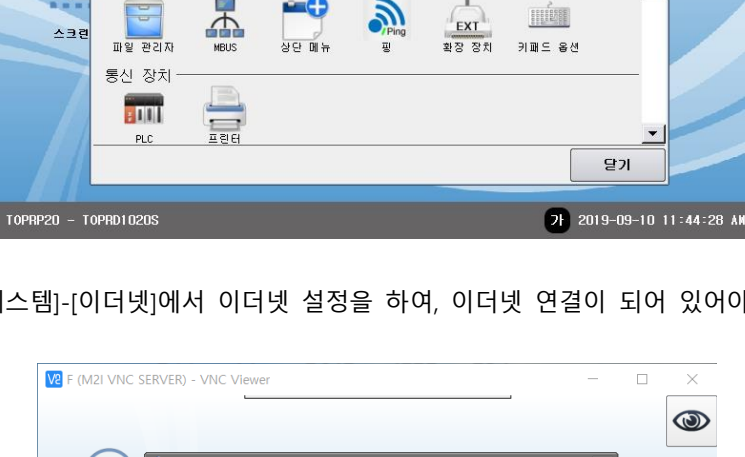

 $\bigodot$ 春 하더넷 **© 시스템**  $\overline{u} \in \overline{u}$ 실행  $\vert \cdot \vert$  $\overline{\phantom{0}}$  $\Box$ **Full** 령크 속도 : 자동  $\boxed{\cdot}$ **MNC** 맥 주소  $PLC$ |µ€⊆ IP 주소 192.168.0.101 \_\_\_\_\_\_\_\_\_\_\_\_\_\_<br>서브넷 마스크 255.255.255.0  $\sqrt{2}$  $\ddot{\tilde{\pi}}$  of (mm) 게이트웨이  $192.168.0.1$  $0.0.0.0$  $DNS(1)$ 아대넷  $\overline{\bullet}$  $DNS(2)$ :  $0.0.0.0$ .<br>이더넷 ... -0 스크린샷  $m<sup>2</sup>$ - 기본 IP : 192.168.0.101 -자가 친단 케이블 상태 : ETH1 연결됨 보릿지 모드 □ 브릿지 사용  $\mathbf{I}$ 적용 | 취소 ||충돌 확인| [System] 닫기

2 2000-01-21 08:28:26 AM

[제어판]-[서비스]-[MBUS]를 실행합니다.

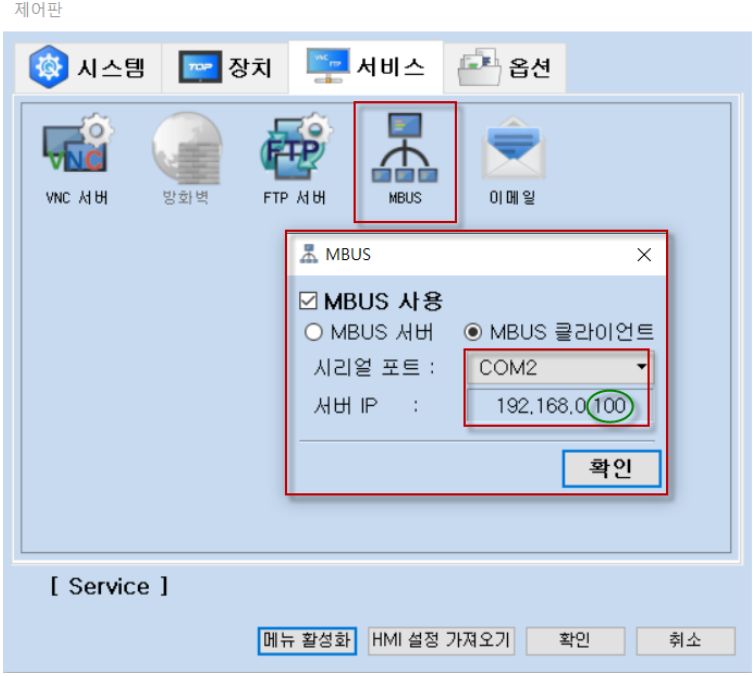

[MBUS 클라이언트]를 선택한 후 제어기(PLC)와 연결된 시리얼 포트를 선택합니다. 서버 IP는 MBUS 서버에서 설정한 IP를 입력합니다. 현재 매뉴얼의 설정은 192.168.0.100입니다.